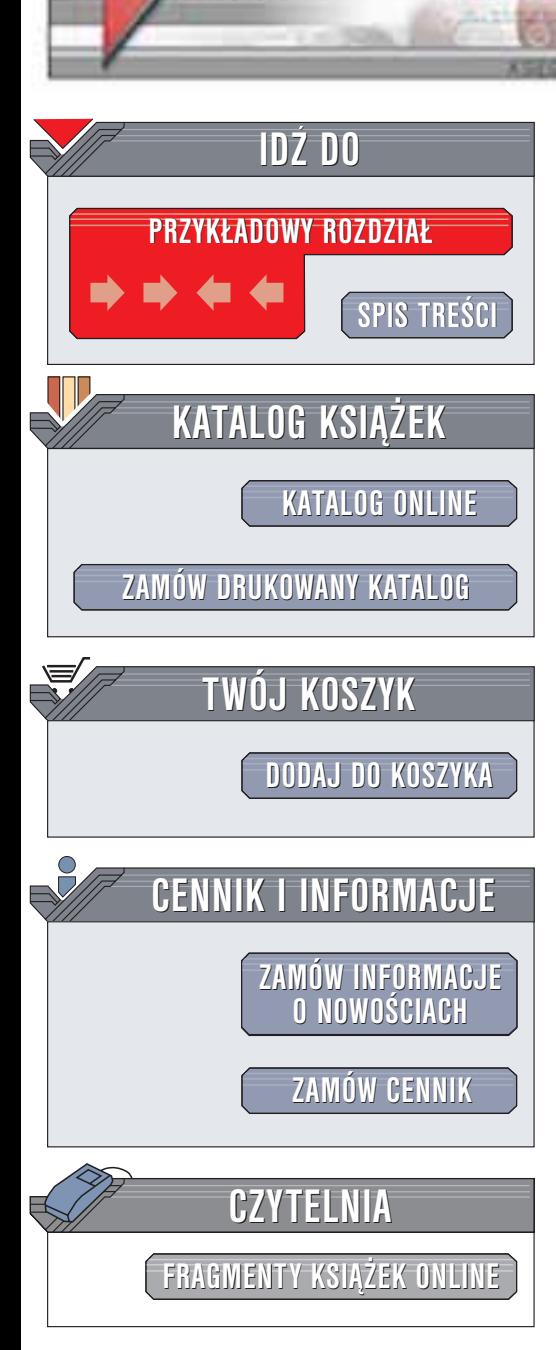

Wydawnictwo Helion ul. Chopina 6 44-100 Gliwice tel. (32)230-98-63 e-mail: [helion@helion.pl](mailto:helion@helion.pl)

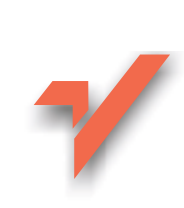

# Excel w biurze i nie tylko

Autor: Sergiusz Flanczewski ISBN: 83-7197-901-0 Format: B5, stron: 254 Zawiera CD-ROM

helion. $\nu l$ 

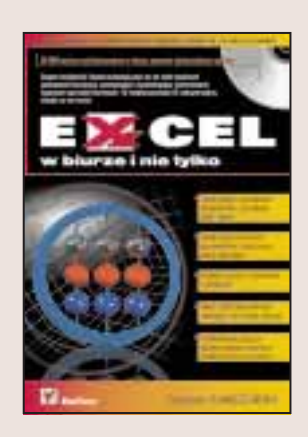

Wbrew nazwie, głównym zastosowaniem arkuszy kalkulacyjnych nie są obliczenia. Potężne możliwości Excela pozwalaja na automatyzację wielu żmudnych czynności biurowych, takich jak wystawianie faktur czy prowadzenie rozmaitych ewidencji. Excel pozwala nie tylko na wykonywanie działań arytmetycznych, ale także świetnie radzi sobie z zarządzaniem danymi, w wielu sytuacjach zastępując wyspecjalizowane programy księgowe i bazy danych.

Od teorii do praktyki prowadzi jednak długa droga. Dzięki ksiażce "Excel w biurze i nie tylko" pokonasz ja szybko i bezboleśnie. Nauczysz się budowy zautomatyzowanych skoroszytów, które przydadzą się w każdej firmie, oszczędzając mnóstwo pracy i pieniędzy, które musiałbyś wydać na zakup innych programów.

Dowiesz się jak zautomatyzować:

- Tworzenie ofert cenowych
- Wypisywanie kwot słownie
- Wystawianie dowodów sprzeda¿y
- Wystawianie dowodów kupna/sprzedaży dewiz
- Wystawianie dowodów dostawy
- Wystawianie rachunków, zwykłych i za usługi
- Obsługe zamówień
- Wystawianie faktur VAT
- Obliczanie odsetek
- Tworzenie kalendarzy
- Ewidencjonowanie obecności i czasu pracy
- Rozliczanie paliwa
- Tworzenie rejestrów zobowiazań i należności finansowych

**Barbara** 

• Prezentowanie danych na wykresach

Masz już Excela, a dalej jesteś przysypany papierami? Niepotrzebnie! Zacznij używać Excela nie tylko jako kalkulatora, a przekonasz się, że wiele żmudnych czynności znacznie się uprości. Wszystkie szablony i przykłady znajdziesz na CD-ROM-ie dołaczonym do ksiażki.

# <span id="page-1-0"></span>Spis treści

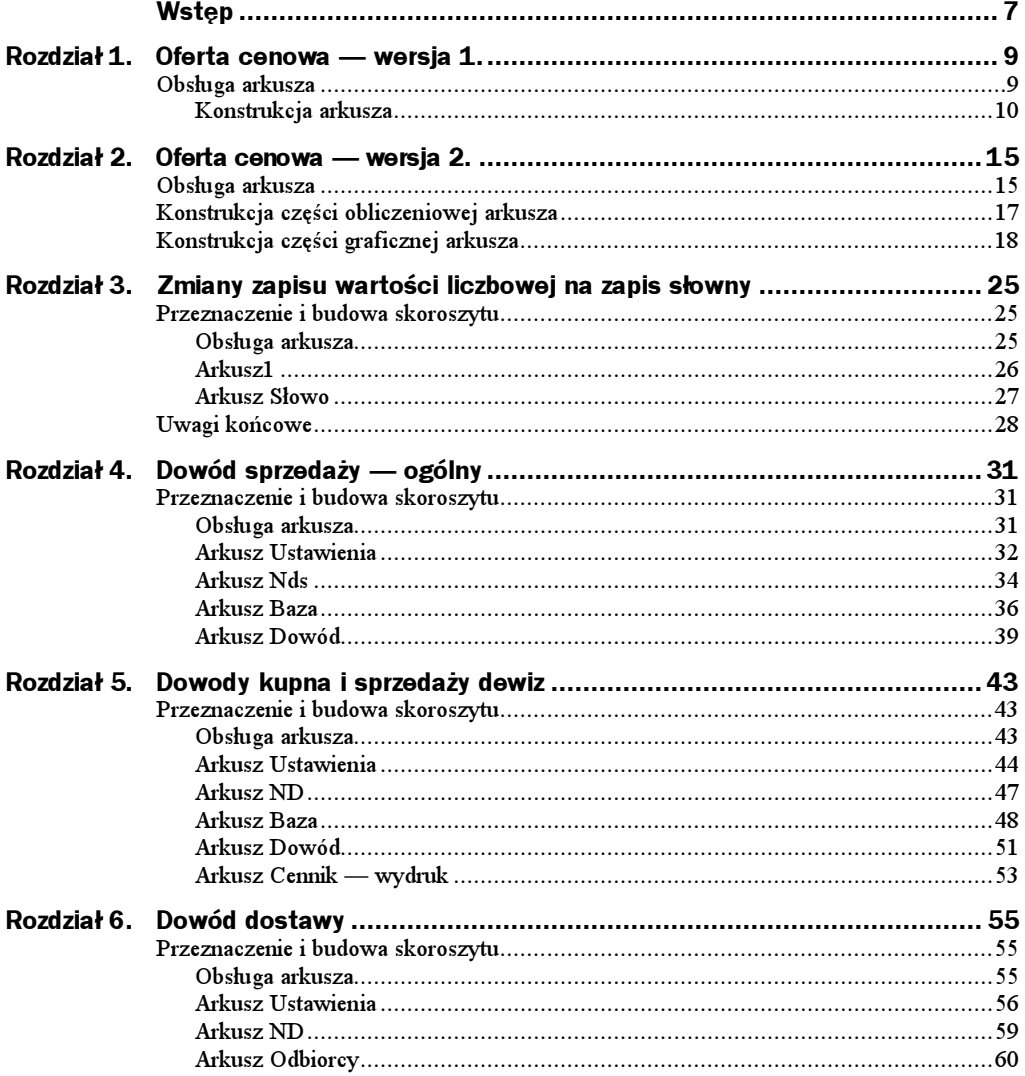

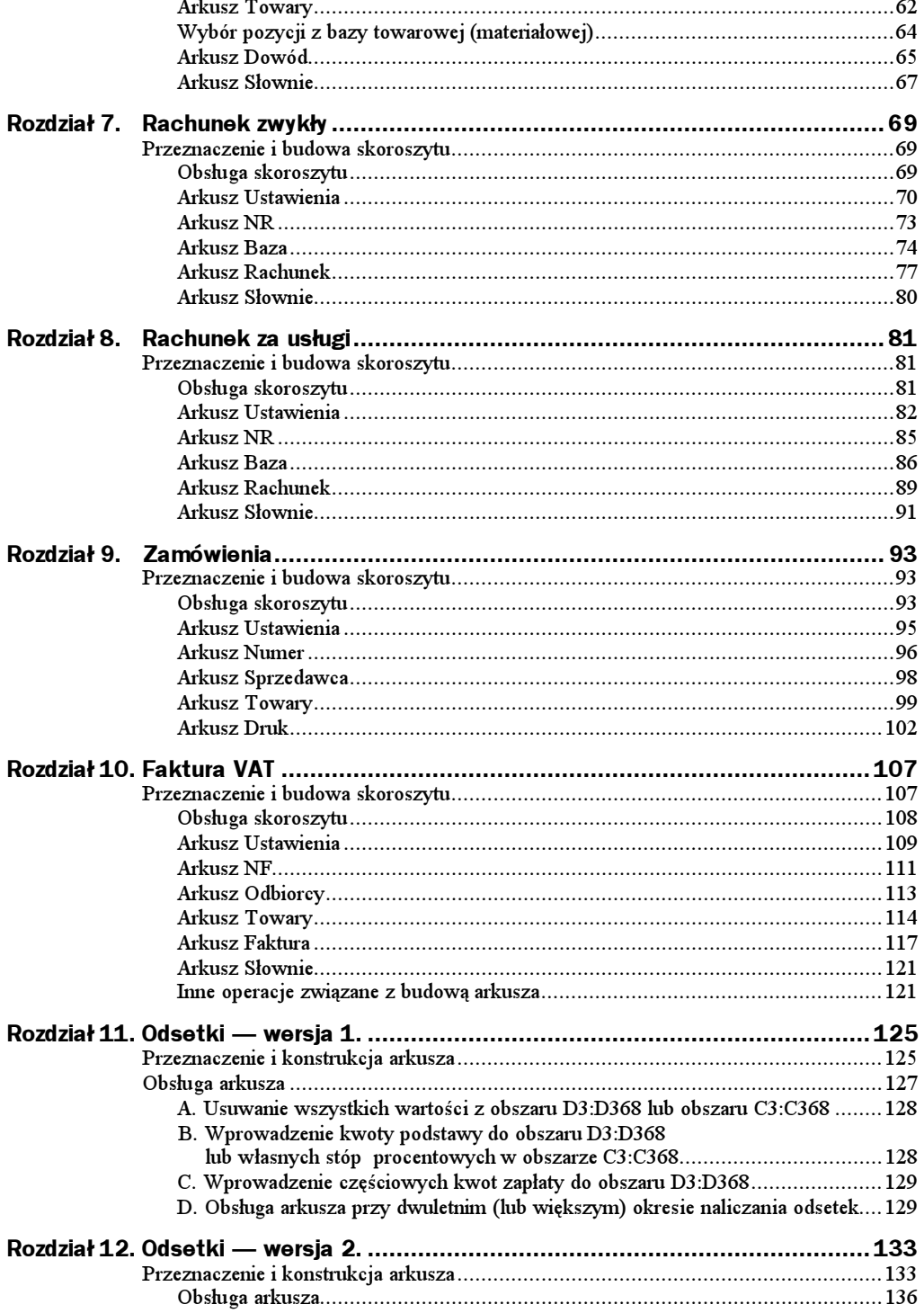

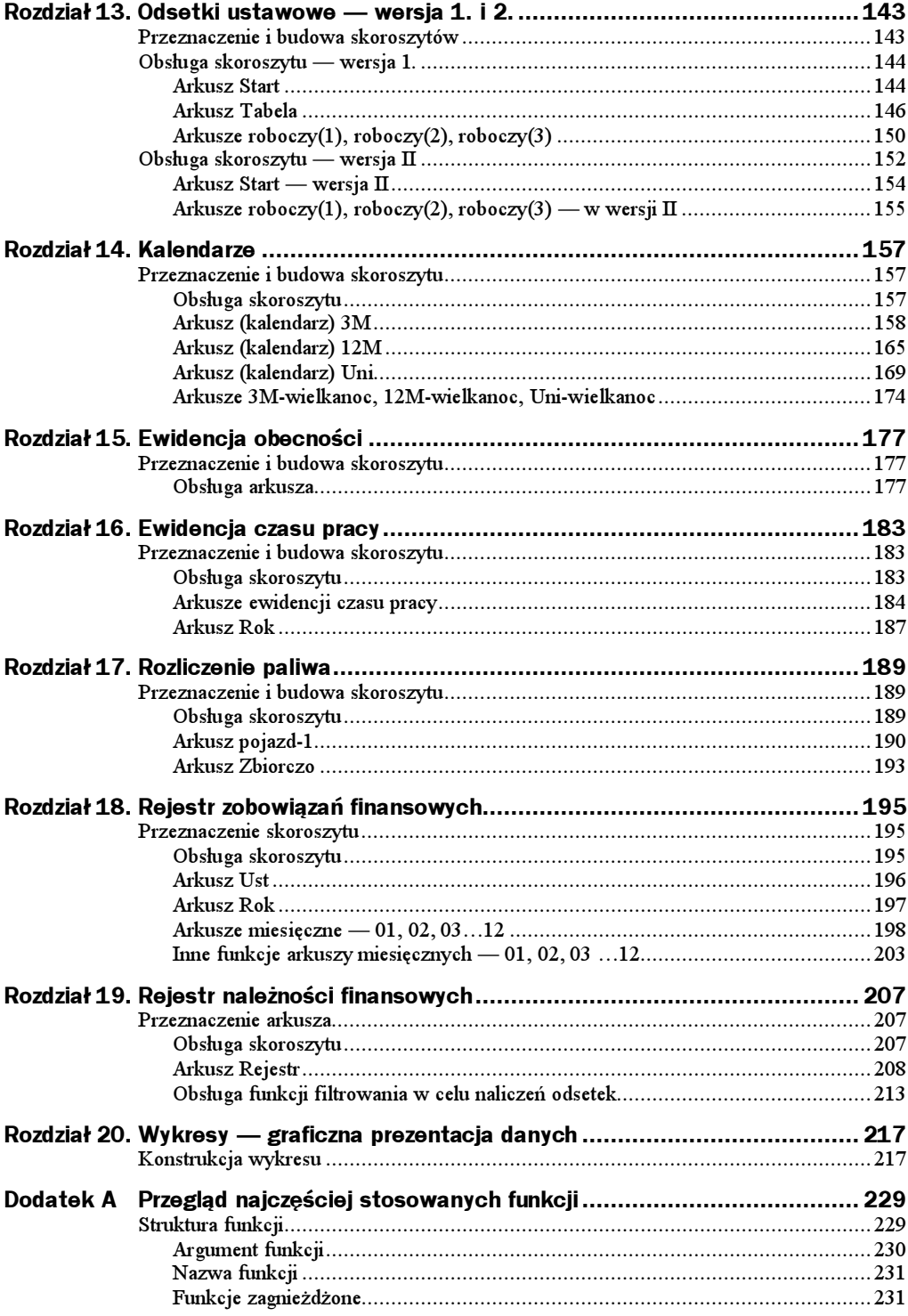

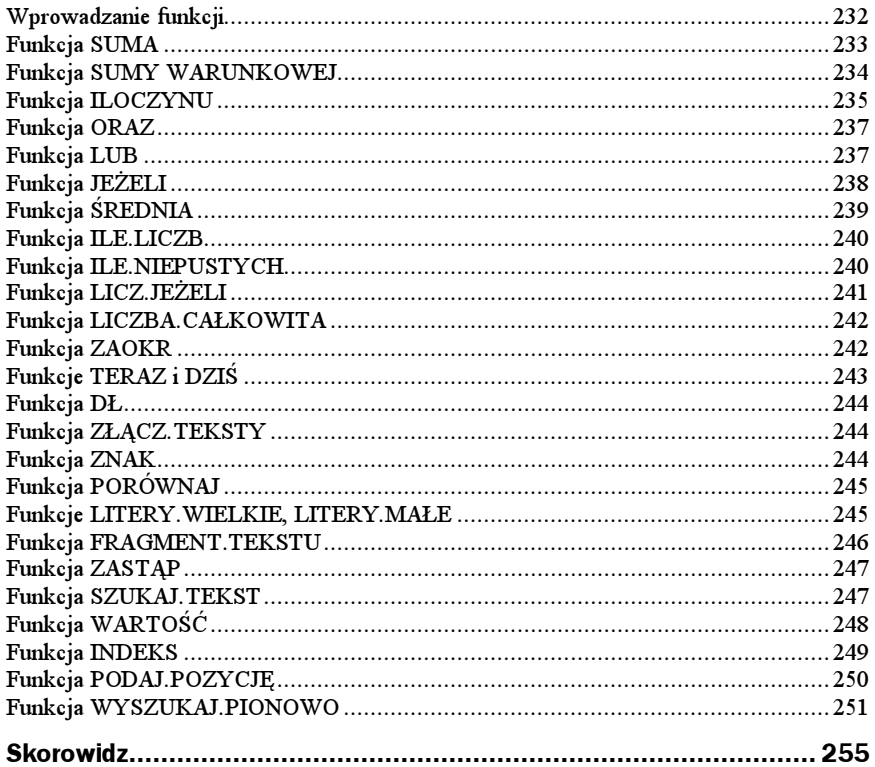

## <span id="page-5-0"></span>Rozdział 3. Zmiany zapisu wartości liczbowej na zapis słowny

## Przeznaczenie i budowa skoroszytu

Często zachodzi potrzeba zapisu wyrażenia liczbowego w postaci słownej, np. przy wystawianiu faktury. W naszym przypadku zapis słowny będzie miał postać:

cyfra\*cyfra\*cyfra\*cyfra\*cyfra\*cyfra\*cyfra\*cyfra\*liczba\_groszy/100zł

gdzie:

- cyfra\* oznacza kolejną cyfrę w wartości zapisaną słownie, np. siedem\*,
- liczba\_groszy wyrażenie liczbowe części dziesiętnych wartości, np. 23,
- $1100z \rightarrow k$ stała tekstowa

Skoroszyt składa się z dwóch arkuszy kalkulacyjnych:

- **1.**  $Arkusz1$  arkusz główny, w którym chcemy pokazać wartość numeryczną za pomocą zapisu słownego.
- 2. Słowo arkusz dokonujący faktycznej zamiany zapisu.

Obsługa arkusza Opis arkusza będzie bardziej zrozumiały, jeśli zostanie skopiowany z załączonej płytki CD na dysk twardy, w dowolne miejsce, np. do katalogu Moje dokumenty. W tym celu musisz wykonać następujące czynności:

- 1. Uruchom program Excel.
- 2. Włóż płytkę CD do stacji CD-ROM.
- 3. Wybierz polecenie  $Plik/Okw$ ór $\tau$ , a następnie w oknie dialogowym  $Okw$ ór $\tau$ na liście rozwijalnej Szukaj w: ustaw ścieżkę dostępu do napędu CD-ROM.
- 4. Odszukaj katalog  $PrzykladyRozdzial03$ , a w nim plik Słowo, następnie otwórz go, klikając dwukrotnie myszą na jego nazwie lub raz w obszarze przycisku Otwórz.
- 5. Wybierz polecenie  $Plik/Zapisz$  jako, a następnie w oknie dialogowym  $Zapisz$  $jako$  na liście rozwijalnej Zapisz w: ustaw ścieżkę dostępu do napędu C: $Mo/e$ dokumenty, po czym kliknij przycisk Zapisz.

Wykonanie punktu 5. pozwoli na swobodną aktualizację komórek wczytanego przykładu. Opis działania skoroszytu rozpoczniemy od arkusza o nazwie Arkusz1.

### Arkusz1 Arkusz1

 $A$ rkusz $I$  (rysunek 3.1) to nasz dowolny arkusz, w którym chcemy przedstawić wartość liczbową za pomocą opisu słownego. Dlatego też w celu poglądowym posiada on tylko dwie interesujące nas komórki:

- $\bullet$  komórkę z wartością liczbową B5,
- $\blacklozenge$  komórkę  $B8$  z wyrażeniem słownym zawartości komórki  $B5$ .

Rysunek 3.1. Wygląd arkusza Arkusz1

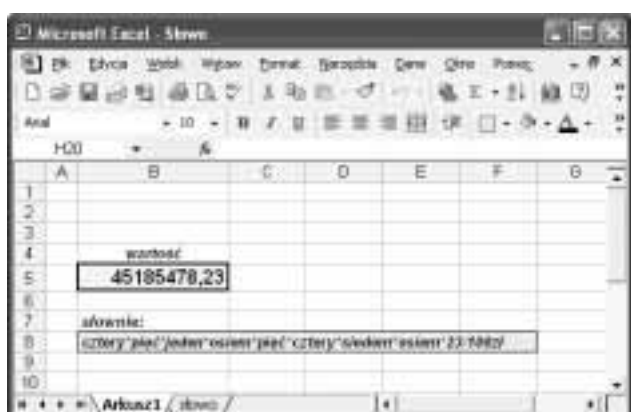

Wprowadzenie do komórki B5 dowolnej liczby powoduje jej automatyczną zamianę na zapis słowny i wyświetlenie jej w komórce B8, przy czym procedura zamiany została zrealizowana dla liczby, której część całkowita jest zapisana maksymalnie na 8 miejscach (8 cyfr z lewej strony przecinka). Procedura zamiany przebiega w sposób następujący:

- 1. Wpisanie wartości liczbowej do komórki  $B5$  arkusza o nazwie  $Arkusz1$ .
- 2. Pobranie zawartości komórki B5 przez arkusz Słowo i umieszczenie jej w swojej komórce C8.
- 3. Dokonanie operacji obliczeniowych w arkuszu Słowo i zapisanie wyniku w jego komórce B18.
- 4. Pobranie zawartości komórki B18 arkusza Słowo przez arkusz Arkusz1 i umieszczenie jej w swojej komórce B8.

### **Arkusz Słowo** Arkusz Słowo

Arkusz (rysunek 3.2) tworzymy według poniższych kroków:

- **1.** W komórkach od Al do Al0 należy umieścić kolejno zapis słowny cyfr od 0 do 9, umieszczając na końcu każdego słowa znak gwiazdki (\*).
- 2. Do komórki C8 wprowadzać będziemy wartość poddawaną zamianie. W naszym przypadku jest to wartość komórki B5, znajdująca się w Arkusz1, stąd też formuła zawarta w niej ma postać =Arkusz1!B5. Format komórki C8 posiada kategorię Liczbowe z dwoma miejscami po przecinku.
- 3. W komórce C9 wpisujemy formułę =LICZBA.CAŁK(C8), co spowoduje pokazanie się w niej tylko części całkowitej liczby z komórki C8. Format komórki C9 posiada kategorię Ogólne.
- 4. W komórce  $D9$  umieszczamy formułę w postaci =  $(C8-C9)$  \*100, co pozwala na uzyskanie, jako wartości całkowitej, części dziesiętnej liczby z komórki C8. Format komórki D9 posiada kategorię Ogólne.
- **5.** W komórce  $E9$  umieszczamy formułę = $TEKST(D9;0)$ &"/100zł", powodującą zamianę zawartości komórki D9 na tekst i dodanie do niej stałego wyrażenia tekstowego "/100zł". Sumowanie tekstów odbywa się za pomocą operatora & Format komórki E9 posiada kategorię Ogólne.

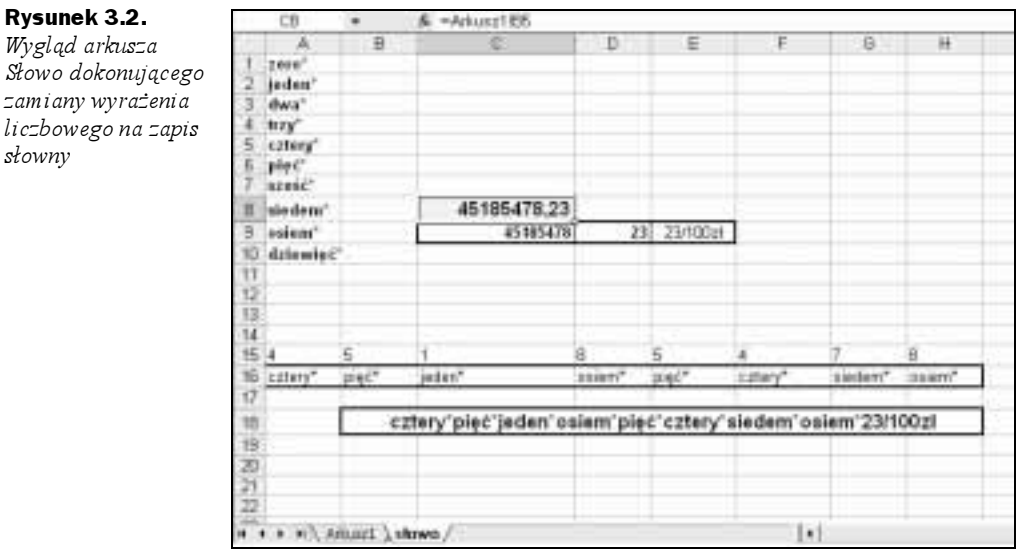

- 6. W komórkach od A15 do H15 umieszczamy formuły, które pozwalają na pobieranie z komórki C9 kolejnych cyfr:
	- $\bullet$  formuła dla komórki  $A/J$  =FRAGMENT. TEKSTU(C9;1;1),
	- $\bullet$  formuła dla komórki  $B15$  =FRAGMENT. TEKSTU(C9;2;1),
	- $\bullet$  formuła dla komórki  $C15$  =FRAGMENT. TEKSTU(C9;3;1),
- $\bullet$  formuła dla komórki  $DIS$  =FRAGMENT. TEKSTU(C9;4;1),
- ◆ formuła dla komórki  $E/J$  =FRAGMENT. TEKSTU(C9;5;1),
- $\bullet$  formuła dla komórki  $F15$  =FRAGMENT. TEKSTU(C9;7;1),
- $\bullet$  formuła dla komórki  $G/J$  =FRAGMENT. TEKSTU(C9;8;1),
- $\bullet$  formuła dla komórki  $HIS$  =FRAGMENT. TEKSTU(C9;9;1).

Format komórek od A15 do H15 posiada kategorię Ogólne.

- 7. W komórkach od A16 do H16 umieszczamy formuły, które pozwalają na wyszukanie i pobieranie zawartości komórki z zakresu A1:A10, której adres określa zawartość odpowiedniej komórki z wiersza 15. zwiększoną o 1.
	- ◆ formuła dla komórki  $A16$  =INDEKS(A1:A10;A15+1),
	- ◆ formuła dla komórki  $B16$  =INDEKS(A1:A10;B15+1),
	- ◆ formuła dla komórki  $C16$  =INDEKS(A1:A10;C15+1),
	- ◆ formuła dla komórki  $D16$  =INDEKS(A1:A10;D15+1),
	- ◆ formuła dla komórki  $E16$  =INDEKS(A1:A10;E15+1),
	- ◆ formuła dla komórki  $F16$  =INDEKS(A1:A10;F15+1),
	- ◆ formuła dla komórki  $G16$  =INDEKS(A1:A10;G15+1),
	- ◆ formuła dla komórki  $H16$  =INDEKS(A1:A10;H15+1).

Format komórek od A16 do H16 posiada kategorię Ogólne.

**8.** W komórce  $B/S$  należy wpisać formułę pozwalającą na sumowanie tekstowych zawartości komórek od A16 do H16, przy czym z uwagi na możliwość wystąpienia w nich komunikatu o błędzie (#ARG!) formuła powinna mieć następującą postać:

```
-JEZELI(T(A15)<>"":A16:"")&JEZELI(T(B15)<>"":B16:"")&JEZELI(T(C15)<>"":C16:"")
\rightarrow&JEŻELI(T(D15)\sim"";D16;"")&JEŻELI(T(E15)\sim"";E16;"")&JEŻELI(T(F15)\sim"";F16;"
→")&JEŻELI(T(G15)<>"";G16;"")&JEŻELI(T(H15)<>"";H16;"")&E9
```
### Uwagi końcowe

Jeżeli mamy *arkusz źródłowy* i chcemy, aby następowała w nim zamiana wartości liczbowej na słowną, musimy wykonać następujące czynności:

- 1. Do arkusza źródłowego skopiować arkusz Słowo (ze skoroszytu Słowo).
- 2. W komórce C18 arkusza Słowo wpisać jako formułę odwołanie do komórki arkusza źródłowego, której wartość liczbową chcemy zamienić na zapis słowny zgodnie z ogólną postacią zapisu: = {nazwa arkusza źródłowego}!{adr  $\rightarrow$ es komórki}, na przykład Wyniki!D123.
- 3. W komórce arkusza źródłowego, w której chcemy uzyskać zapis słowny, należy wpisać odwołanie do arkusza Słowo w postaci: =słowo!B18.

Przytoczony sposób postępowania możemy zastosować w przypadku, gdy w całym skoroszycie tylko jedna wartość ulega zamianie na zapis słowny. Jeżeli musimy dokonać zamiany dla kilku komórek, należy w tym celu posłużyć się arkuszem o nazwie Słowo10 (znajdującym się w katalogu  $PrzykladyRozdzial03$ ), którego wygląd został przedstawiony na rysunku 3.3. W tym wypadku należy wykonać następujące kroki:

- 1. Do arkusza źródłowego skopiować arkusz Słownie, znajdujący się w skoroszycie Słowo10.
- 2. W komórkach C1, C3, C5, C7… arkusza Słownie wpisać jako formułę odwołanie do odpowiednich komórek arkusza źródłowego, których wartości liczbowe chcemy zamienić na zapis słowny zgodnie z ogólną postacią zapisu: ={nazwa arkusza źródłowego}!{adres komórki}.
- 3. W komórkach arkusza źródłowego, w których chcemy uzyskać zapis słowny, należy wpisać odpowiednio odwołania do arkusza Słownie w postaci:  $s$ }ownie!D1,=s}ownie!D3,=s}ownie!D5,=s}ownie!D7...

Rysunek 3.3. Wygląd arkusza pozwalającego na zamianę 10 wyrażeń numerycznych na zapis słowny

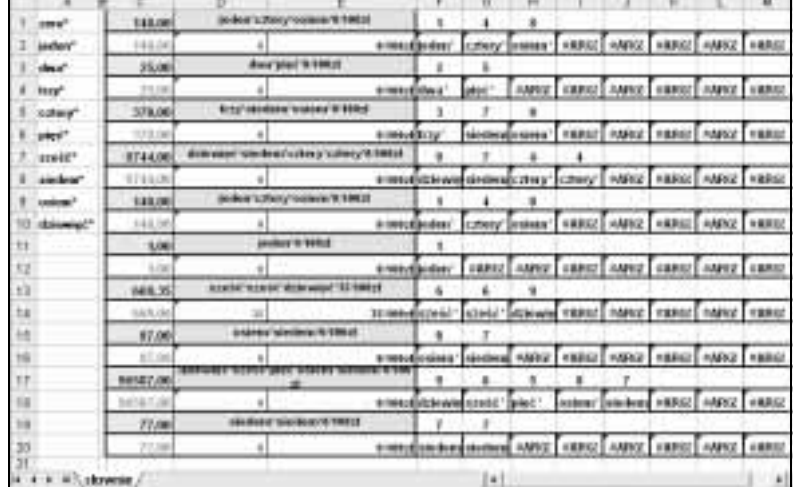